# studio hybrid

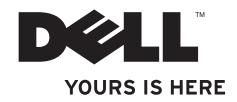

設定指南

您的 Studio Hybrid 是依據環境理念設計。 更多資訊請上 www.dell.com/hybrid。

# studio hybrid

設定指南

型號,機型 DCSEA

# 註、注意與警示

\_\_\_\_\_\_\_\_\_\_\_\_\_\_\_\_\_\_

■ 註:「註」是表示可協助您有效使用電腦的資訊。

← 注意:「注意」是表示可能的硬體損壞或數據遺失,並向您說明如何避免這些問題。

警示:「警示」表示可能的財產損失、人身傷害或死亡。

如果您購買了 Dell™ n 系列電腦,則本文件中任何有關 Microsoft® Windows® 作業系統的引 用皆不適用。

#### 本文件中的資訊如有變更,恕不另行通知。

**© 2008 Dell Inc.** 版權所有,翻印必究。

在任何情況下,只要未經 Dell Inc. 的書面許可,這些資料的重新製作是嚴格禁止的。

文件中所使用的商標: Dell、DELL 徽標、Inspiron、Dimension 及 DellConnect 是 Dell Inc. 的商標; Intel、Pentium 及 Celeron 是 Intel Corporation 在美國及其他國家的註冊商標而 Core 是 Intel Corporation 在 美國及其他國家的商標; Microsoft、Windows、Windows Vista 及 Windows Vista 開始按鈕徽標是 Microsoft Corporation 在美國及/或其他國家的商標或註冊商標; Blu-ray Disc 是 Blu-ray Disc 聯盟的商標; 藍牙是 Bluetooth SIG, Inc. 擁有的註冊商標,Dell 經授權得使用。

**2008** 年 **10** 月 **P/N D840C** 修訂版 **A01**

目錄

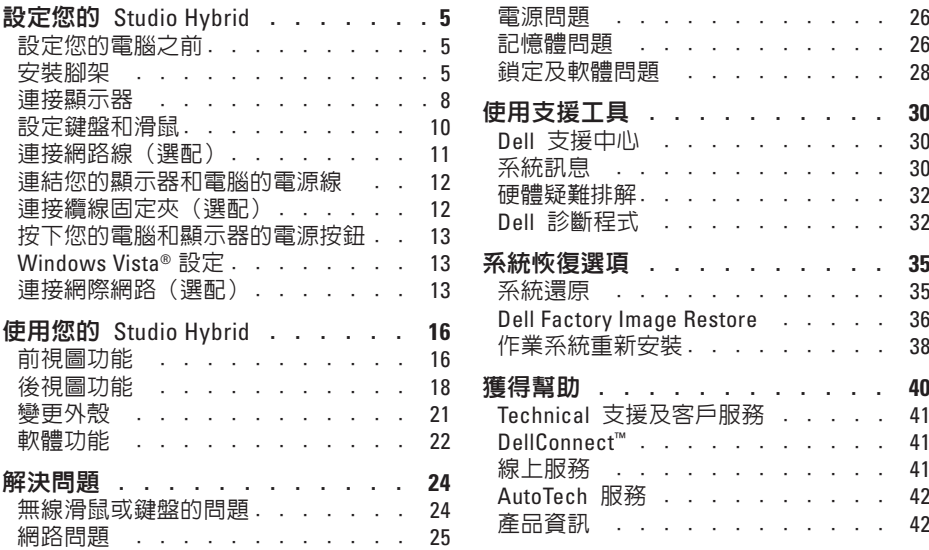

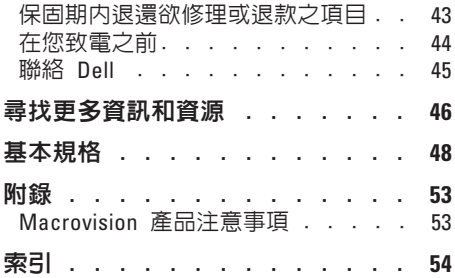

# <span id="page-6-0"></span>設定您的 Studio Hybrid

本章節提供關於設定您的 Studio Hybrid 140g 及連接周邊裝置的資訊。

# 設定您的電腦之前

請將電腦放在能輕易存取電源、適當通風, 並具有平坦表面的地方。

限制您 Studio Hybrid 週邊的空氣流通可能造 成過熱。為了防止過熱, 確定電腦後方預留 至少 10.2 公分 (4 英吋) 的空間,及其餘各 側最低 5.1 公分(2 英吋)的空間。電源開 啓時,切勿將電腦其放置於封閉的空間,如 廚櫃、抽屜內。

注意: 將重物或銳利物品放置或堆疊於 電腦上,可能導致電腦永久損壞。

# <span id="page-6-1"></span>安裝腳架

您可以選擇以垂直或水平方式安裝您的電 腦。

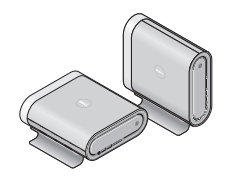

您的電腦會自動旋轉標示的名稱和符號,依 照方位來正確的顯示。電源開啟時,電腦各 側的 Dell™ 徽標會在電腦垂直設置時顯示, 而水平設置時,只有上方的徽標會顯示。

<span id="page-7-0"></span>設定您的 **Studio Hybrid**

#### 垂直放置

將您的電腦垂直設置時,把腳架上的安全卡 舌和電腦上的插槽對齊將電腦慢慢放置於腳 架上,直到卡舌完全插件,插入插槽內。

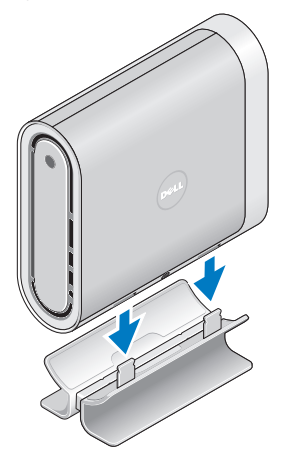

#### 水平放置

將您的電腦水平設置:

- **1.** 如果腳架垂直安裝,小心的將電腦搬離 腳架,將腳架按住於平坦的表面。
- **2.** 將腳架倒置,把安定裝置橫槓從腳架中 推出來。

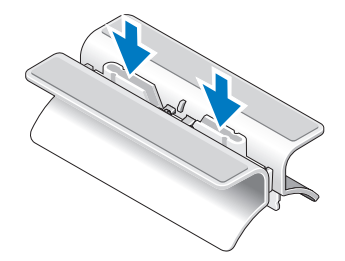

**3.** 將腳架的兩端分開。

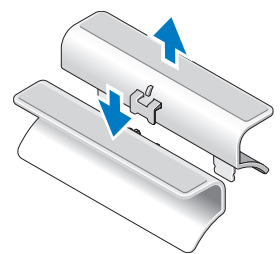

**4.** 將腳架倒置,把安定裝置橫槓和腳架上 的安全插槽對齊。

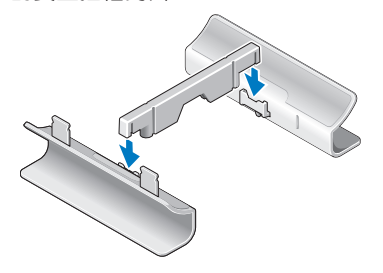

**5.** 將腳架上的安全卡舌和電腦上的插槽對 齊,將電腦慢慢放置於腳架上,直到安 全卡舌插入插槽內。

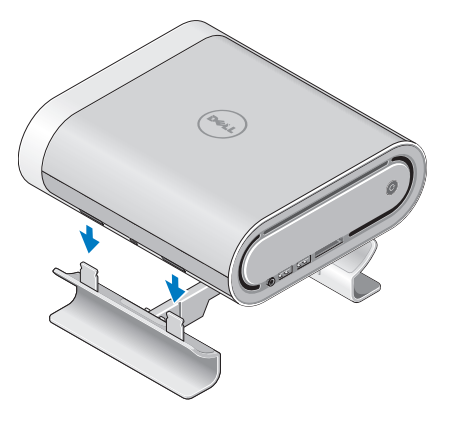

# <span id="page-9-0"></span>連接顯示器

您的電腦在兩種不同的顯示器連接器之中 擇一使用。HDMI 連接器為高效能數位連接 器,可傳輸顯示器的影像和音效訊號,例如 電視和配備整合視訊喇叭的監視器。DVI 連 接器也是一種高效能數位連接器,但它無法 傳輸音效訊號。此連接器可使用於不具有喇 叭的顯示器或投影機。

檢查您的電視或顯示器,請參閱可使用何 種類型的連接器,識別您的顯示器上的連接 器,選擇您將使用的連接器類型時,請參考 下列表格。

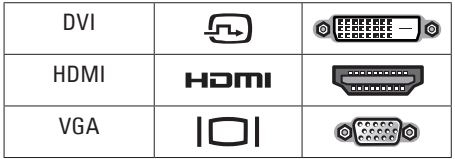

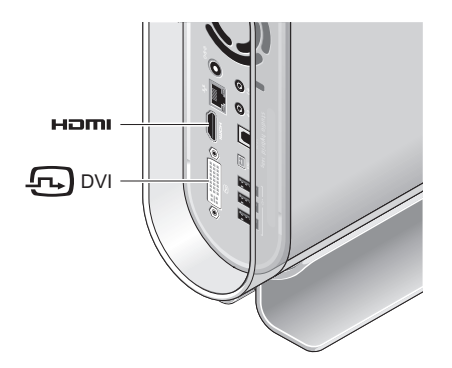

- 僅使用下列其中一種連接器來連接顯示器: 白色 DVI 連接器或 HDMI 連接器。
- 註: 若 DVI 和 HDMI 連接線同時連接 時,HDMI 將不會有顯示訊號,因為 DVI 連接器較 HDMI 連接器具有優先 順序。

#### 使用 DVI 連接器連接

使用 DVI 連接線(通常連接器兩端為白色) 來連接顯示器。

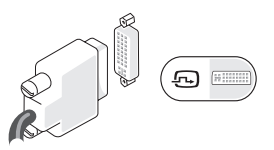

若您的顯示器已有 VGA 連接線(連接器兩 端為藍色)連接在顯示器上,請中斷 VGA 連接線並使用 DVI 連接線。

如果您的顯示器僅有一個 VGA 連接器,請使 用有 VGA 轉 DVI 轉接器的纜線 (未包括在 您的電腦)。

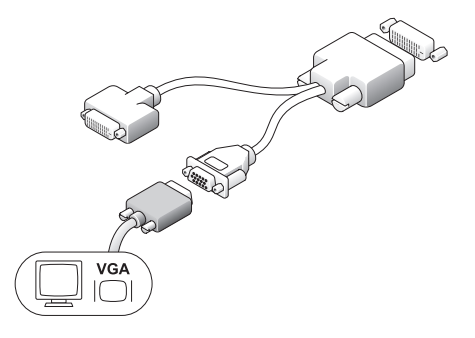

使用 HDMI 連接器連接

使用 HDMI 連接線來連接顯示器。

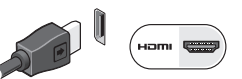

註: 您可在 Dell 網站 dell.com 上,購 買其他的 VGA 轉 DVI 配接器,以及 DVI 和 HDMI 連接線。

#### <span id="page-11-0"></span>設定您的 **Studio Hybrid**

# 設定鍵盤和滑鼠

#### 無線鍵盤和滑鼠

若您購買的電腦具有無線鍵盤和滑鼠:

- **1.** 為您的無線鍵盤和滑鼠裝入電池。
- 2 註: 裝入電池後,鍵盤和滑鼠會自動啓 動。

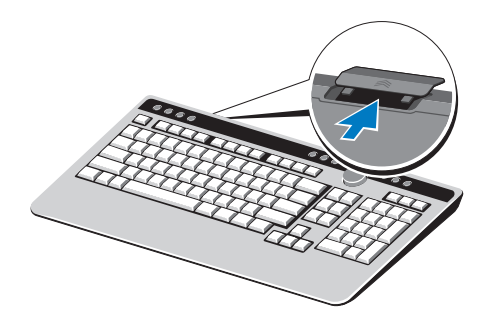

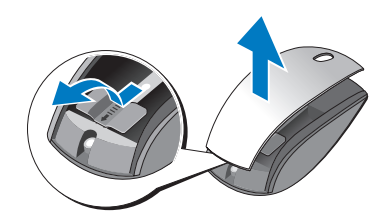

**2.** 電腦啟動後,按下鍵盤的任何鍵並點擊 滑鼠。

USB 鍵盤和滑鼠

若您購買的電腦不具有無線鍵盤和滑鼠,請 使用電腦背面板上的 USB 連線。

### <span id="page-12-0"></span>連接網路線(選配)

完成電腦設定不需要網路連線,但若您已有 以纜線連結(如家用纜線數據機或乙太網路 插孔)的現有網路或網際網路連線,您可以 立刻連結。

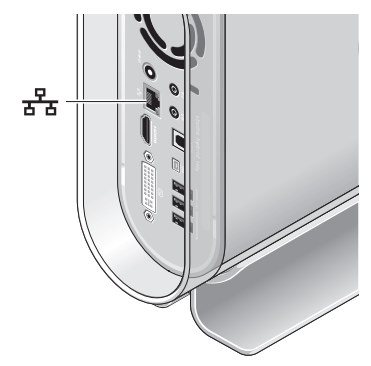

僅限使用乙太網路纜線 (RJ-45 連接器), 勿使用電話纜線(RJ-11 連接器)於網路連 接器。

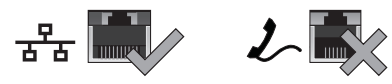

若想將電腦連接至網路或寬頻裝置,請將 網路纜線的一端與網路連接埠或寬頻裝置相 連。網路連接線的另一端則連接到電腦背面 板上的網路配接器。卡嗒一聲表示網路連接 線已經穩固連接。

<span id="page-13-0"></span>連結您的顯示器和電腦的電源線 連接纜線固定夾 (選配)

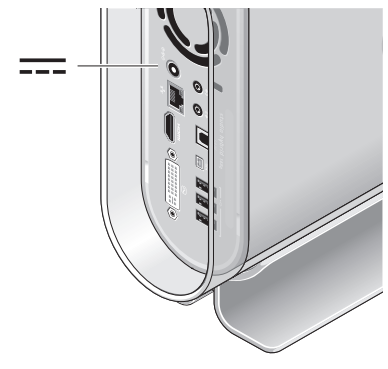

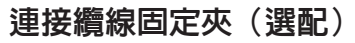

使用纜線固定夾來整理您的電腦纜線。

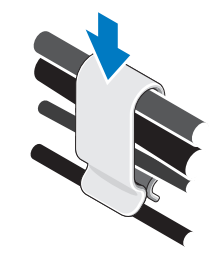

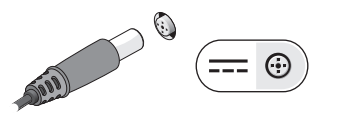

# <span id="page-14-0"></span>按下您的電腦和顯示器的電源 按鈕

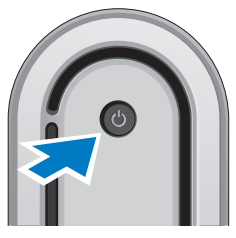

# Windows Vista® 設定

您的 Dell 電腦已預先裝好 Windows Vista。 若想首次設定 Windows Vista,請根據螢幕上 的說明操作。 這些步驟是必須的,最久可能 需要 15 分鐘的時間才能完成。 螢幕畫面將 帶您完成若干程序,包括接受軟體授權協議 書、喜好設定以及連線網際網路設定。

← 注意: 請勿中斷作業系統的設定步驟。 否則可能造成您的電腦不穩定。

# 連接網際網路(選配)

■ 註: ISP 與 ISP 提供的方案視各國而有 所不同。

連結到網際網路時,您需要外接式數據機或 網路連線和網際網路服務供應商 (ISP)。您 的 ISP 將提供以下一種或多種網際網路連 線選頂:

- •藉由您現有的電話線或行動電話服務, 提供高速網際網路存取的 DSL 連線採用 DSL 連線後,您可同時以相同的線路存 取網際網路及使用電話。
- 有線電視數據機連線透過您當地的有線 電視線路高速存取網際網路。
- •衛星電視數據機連線透過衛星電視系統 高速存取網際網路。
- •藉中電話線提供網際網路存取的撥號連 線。撥號連線遠比 DSL 及有線雷視(或 **衛星雷視**)數據機連線環要慢許多。 的電腦不具有整合視訊數據機,需使用 選配的 USB 數據機來使用撥號服務。
- <span id="page-15-0"></span>˙無線區域網路連線是使用 WiFi 802.11 技 術來提供網際網路存取。無線區域網路 支援,需要選配的內部元件,購買時可 選擇安裝或不安裝。
- 註: 如果外接式 USB 數據機或 WLAN 配接器並非您原始訂單的部件您可在 Dell 網站 dell.com 上購買。

#### 設定有線網際網路連線

若您使用撥號連線,設定網際網路連線 前,請將電話線連接到外接式 USB 數 據機(選購)和牆上的電話線接頭。若 您使用 DSL 或有線電視/衛星電視數據 機連線,請與您的 ISP 或手機服務業者 聯絡,查詢設定說明。

#### 設定無線連線

使用您的無線網際網路連線前,您必須連接 到無線路由器。設定您的無線路由器連線:

- **1.** 儲存並關閉任何開啟的檔案,然後結束 任何開啟的程式。
- 2. 單按**開始 →** →連接。

**3.** 根據螢幕上的說明操作完成設定。

#### 設定您的網際網路連線

使用提供的 ISP 桌面捷徑設定網際網路連 線:

- **1.** 儲存並關閉任何開啟的檔案,然後結束 任何開啟的程式。
- **2.** 連按兩下 Microsoft® Windows®桌面上的 ISP 圖示。
- **3.** 根據螢幕上的說明操作完成設定。

若您的桌面沒有 ISP 圖示,或您希望以不 同的 ISP 設定網際網路連線,請執行下列 步驟。

- 2 註: 如果您現在無法連接網際網路, 但過去曾成功連接,ISP 可能已中斷服 務。 請聯絡您的 ISP 檢查服務狀態, 或稍後再嘗試連接。
- 註: 準備您的 ISP 資訊。 如果您沒 Ø 有 ISP,連線至網際網路精靈可協助您 取得。
- **1.** 儲存並關閉任何開啟的檔案,然後結束 任何開啓的程式。
- 2. 單按**開始 → 控制台**。
- **3.** 在網路及網際網路下,單按連線至網際 網路。

接著會出現連線至網際網路視窗。

- **4.** 單按寬頻 (PPPoE) 或撥號,視您想要的 連線方式而定:
- a. 選擇寬頻若您將使用 DSL、衛星數據 機、電視纜線數據機或藍牙®無線技術 連線。
- b. 若您將使用選購的 USB 撥號數據機或 ISDN,選擇撥號。
- 2 註: 如果您不知道要選擇哪一種連線方 式,請單按協助我選擇或聯絡 ISP。
	- **5.** 根據螢幕上的說明操作,並使用由 ISP 提供的設定資訊完成設定。

# <span id="page-17-0"></span>使用您的 Studio Hybrid

您的 Studio Hybrid 140g 具有指示燈、按鈕、 提供資訊一覽的功能和省時的常用工作捷 徑。

# 前視圖功能

- **1** 電源按鈕和指示燈 按下以開 啟或關閉電源。按鈕中央的指示燈表示 電源狀態:
	- ˙閃爍白燈 電腦在休眠狀態。
	- ˙穩定白燈 電腦在開機狀態。
	- 閃爍琥珀色燈 主機板可能發生 問題。
	- •穩定琥珀色燈 主機板無法啓動 起始作業,可能是主機板或電源 的問題。

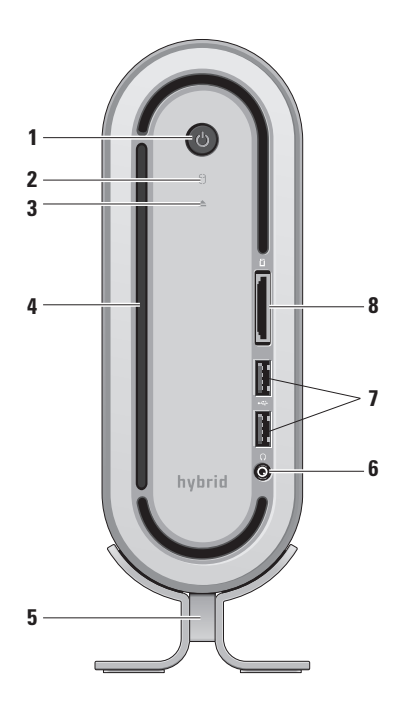

#### <span id="page-18-0"></span>**2** 硬碟機活動指示燈 — 電腦讀取 或寫入資料時開啟。指示燈閃爍表示硬 碟機活動。

- ← 注意: 為避免資料遺失,硬碟機活 動指示燈閃爍時,切勿關閉電腦。
- **3** 光碟機退出控制 指示燈於電 腦啟動且光碟在光碟機內時亮起。輕觸 按鈕以退出光碟。
- **<sup>4</sup>** 光碟機 播放或記錄標準大小
- (12 公分)的 CD 和 DVD。請參閱第 [20](#page-21-0) 頁上「使用光碟機」。
- **<sup>5</sup>** 電腦腳架 提供電腦的穩定性,可重 新組態使電腦垂直或水平設置。更多資 訊請參閱第 [5](#page-6-1) 頁上「安裝腳架」。
- **6** |  $\blacksquare$ | **耳機連接器** 連接耳機。雷源 喇叭或音響系統的音效,使用背後的音 效輸出或 S/PDIF 連接器。
- **7 USB 2.0** 連接器 (2個) 連接非 經常連結的 USB 裝置,如記憶裝置、 數位相機及 MP3 播放器。
- **8** 媒體讀取器 提供快速而方便 的方式來檢視和共用儲存在下列數位記 憶卡的數位照片、音樂、影像和文件:
	- ˙安全數位(SD)記憶卡
	- SDHC (高容量安全數位) 卡
	- ˙Multi Media Card(MMC)
	- ˙記憶卡
	- ˙Memory Stick PRO
	- ˙xD-Picture 卡 (類型 M 和類 型 - H)

# <span id="page-19-0"></span>後視圖功能

- 1  $|\mathbb{O}|$ 無線同步按鈕 無線連線可設 置於您的鍵盤及滑鼠。按下您電腦背面 的同步按鈕,然後按下您希望使用之裝 置上的同步按鈕。
- 2  $\left| \frac{\Theta \cdot \Theta}{\Phi} \right|$  **雷源連接器** 將您的電腦連 接到交流電變壓器。
- 3 <sup>子」</sup>網路連接器和指示燈 將您的 電腦連接到網路或寬頻設備。網路活動 指示燈於電腦傳輸或存取資料時閃爍。 大量網路資訊流量可能使指示燈看起來 好像處於穩定「開啓」狀態。

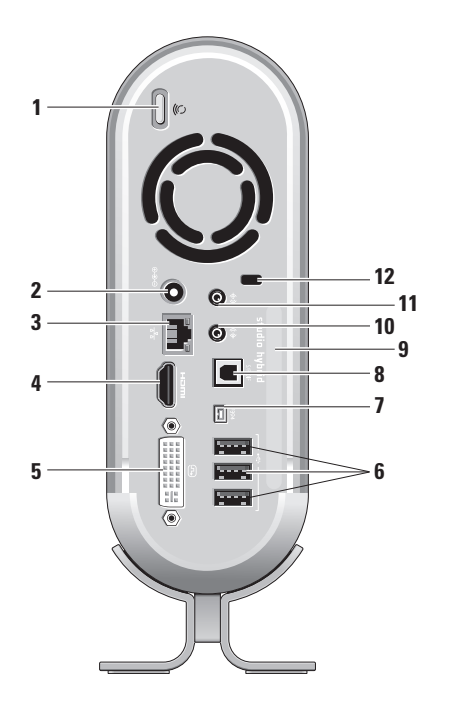

- <span id="page-20-0"></span>**4 HDMI 1.2** 連接器 — 連接到電視 傳輸音效及影像訊號。
	- 註: 不具備內建喇叭的顯示器, 僅讀取影像訊號。
- **5 DVI-I** 連接器 使用 DVI-I 纜 線連接到顯示器或投影機。
- **6 USB 2.0** 連接器(**3**個) 連接 USB 裝置如滑鼠、鍵盤、印表機、外 部磁碟機或 MP3 播放器。
- **7 IEEE 1394** 連接器 連接到高 速序列多媒體裝置,如數位影像攝影 機。
- **8 S/PDIF** 連接器 經由光學的數位連 接線,連接到擴音器和電視傳輸數位 音效。此格式傳輸音效訊號,不需藉 由類比音效轉換程序。
- **9** 電腦名稱及快速服務代碼 使用於 **support.dell.com** 或聯絡技術支援部門 時,識別您的電腦。
- 10 <sup>《 》 </sup> 訊號線輸出或耳機連接器 連 接到耳機或傳送音效到電源喇叭或音 效系統。
- 11 <sup>(卡):</sup>訊號線輸入或麥克風連接器 連接麥克風傳輸聲音,或連接音效纜 線做音樂輸入。
- **12** 安全纜線插槽 連接到安全纜線的 安全鎖,為一防盜裝置。
	- 註: 購買安全鎖以前,確定能 夠使用於您電腦上的安全纜線插 槽。

<span id="page-21-1"></span><span id="page-21-0"></span>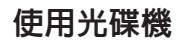

← 注意: 切勿使用非標準大小或形狀的光 碟(包括迷你 CD 和 迷你 DVD),否 則您將損壞光碟機。

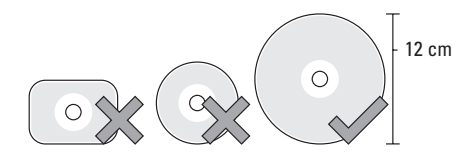

#### 註: 播放或寫入 CD 和 DVD 時, 切勿 移動電腦。

將光碟放置於光碟槽中央,標籤朝外並輕推 光碟進入插槽中。光碟機將自動拉入光碟並 開始讀取其內容。

▲│從光碟機退出光碟,輕觸退出控制鈕, 控制鈕將閃爍數秒鐘作確認,然後退出光 碟。

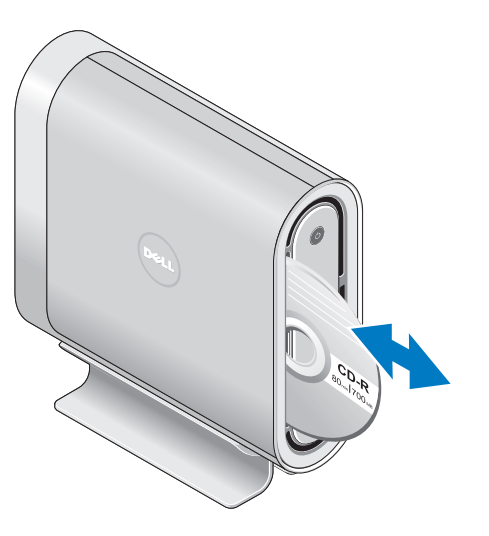

# <span id="page-22-0"></span>變更外殼

您可使用不同的外殼來個人化您的電腦外 觀。

註: 您可以從 **dell.com** 的 Dell 網站購 買其他外殼。

若想更換電腦的外殼:

**1.** 將電腦水平放置於乾淨平坦的表面,如 放在墊子上以避免刮傷,並卸下螺絲。

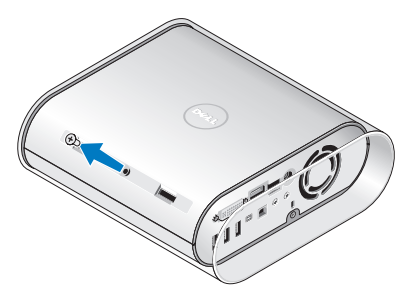

**2.** 將電腦垂直放置,並將外殼輕拉向電腦 後方,然後將新的外殼輕滑到電腦上。

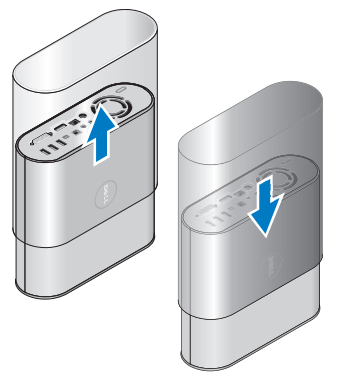

**3.** 再次將電腦水平放置,更換螺絲時以大 約 45 度角插入並輕輕轉動螺絲。

# <span id="page-23-0"></span>軟體功能

■ 註: 更多關於本章節說明的功能資訊, 請參閱您硬碟上的 *Dell* 技術指南或 Dell 支援網站 **support.dell.com**。

#### 產能及通訊

您可使用您的電腦建立簡報、手冊、卡片、 傳單以及試算表,也可以編輯和檢視數位照 片和影像。請檢查您的購買訂單,瞭解您的 電腦中已安裝哪些軟體。

連接到網際網路後,您可訪問網站、設定電 子郵件帳戶、上傳及下載檔案等等。

#### 娛樂及多媒體

您可使用您的電腦觀賞影像、玩遊戲、建立 您自己的 CD、聽音樂和電台節目。您的光 碟機可能支援多種光碟媒體格式,包括 CD、 藍光光碟(若購買時已選配)及 DVD。

您可以從可攜式裝置,下載或拷貝照片和影 像檔案,如數位相機和手機。選配的軟體應 用程式使您能夠整理並建立音樂和影像檔 案,可記錄於光碟中,儲存於可攜式產品, 如 MP3 播放器和掌上型娛樂裝置,或直接 在已連線的電視、投影機和家用劇場設備中 播放和檢視。

#### 訂做桌面

你可藉由存取個人化外觀及聲音視窗,變更 桌面的外觀、解析度、花色、螢幕保護程式 等項目。

若想存取顯示內容視窗:

- **1.** 在桌面上按滑鼠右鍵。
- **2.** 點選 **Personalize** (個人化),開啟個人 化外觀及聲音視窗及了解更多關於您的 自訂選項。

#### <span id="page-24-0"></span>自訂您的能源設定

您可使用您的作業系統中的電源選項,設定 電腦的電源組態。Microsoft® Windows Vista® 提供三種預設選項:

- •平衡 此雷源選項在您需要時提供最 高效能,並在無活動時節省電源。
- •省雷 此雷源選項藉由降低系統效能 來最大化電腦壽命,以及降低能源電腦 使用週期時的能源消耗量來節省電源。
- 高效能 此電源選項會依據您的活動 調整處理器速度,並有效增加系統效能 而提供最高的系統效能層級。

#### 備份您的資料

建議您定期地備份您電腦上的檔案及資料 夾。若想備份檔案:

- 1. 按**開始 → 控制台→ 系統維護→ 歡** 迎中心→ 傳輸檔案和設定。
- **2.** 單按備份檔案或備份電腦。
- **3.** 單按繼續您的使用者帳戶控制對話方塊 並遵照備份檔案精靈的指示。

<span id="page-25-2"></span><span id="page-25-0"></span>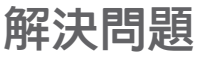

本節提供關於為您的電腦進行故障排除的資 訊。 若您無法使用下列方針解決您的問題, 請參閱第 [30](#page-31-1) 頁上「使用支援工具」 或第 [45](#page-46-1) 頁上「聯絡 Dell」。

警示: 受過訓練的維修人員才能卸下主 機蓋。請參閱 **Dell** 支援網站 **support. dell.com** 上的維修手冊 取得進階維修及 故障排除的說明。

### <span id="page-25-1"></span>無線滑鼠或鍵盤的問題

若滑鼠和鍵盤停止和電腦連結 — 電池可能 失效,或者鍵盤和滑鼠失去和電腦之間的連 結。

- 檢查鍵盤和滑鼠的電池,確定有足夠的 電力並且正確的安裝。
- ˙重新建立和電腦之間的連結:
- a. 開啟電腦。

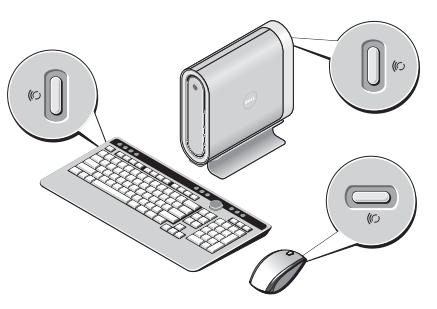

- b. 按下電腦背面的無線同步按鈕,然後按 下鍵盤上的無線同步按鈕。
- c. 再次按下電腦上的無線同步按鈕,然後 按下滑鼠上的無線同步按鈕。現在滑鼠 和鍵盤應完成配對。

## <span id="page-26-0"></span>網路問題

#### 無線連線

若失去網路連線 — 無線路由器離線,或雷 腦無線功能關閉。

- 檢查您的無線路由器,確定電源開啓日 連接到您的資料來源(續線數據機或網 路集線器)。
- ˙重新設置無線路由器的連線:
- a. 儲存並關閉任何開啟的檔案,然後結束 任何開啟的程式。
- $b.$  按開始 $\bigoplus$  → 連接到。
- c. 根據螢幕上的說明操作完成設定。

#### 有線連線

若網路連線喪失 — 纜線鬆脫或損壞。

- 检杏糟線,確定已插入日未捐懷。 整合網路連接器上的連結完整性指示燈,確 定您的連線運作中,並提供狀態資訊:
	- ˙綠燈 10-Mbps 網路與電腦之間的連 線狀況良好。
- ˙橘燈 100-Mbps 網路與電腦之間的連 線狀況良好。
- •黃燈 1000-Mbps 網路與電腦之間的 連線狀況良好。
- 慎減 雷腦未值測連接到網路的實體 連線。
- 註: 網路連接器上的連結完整性指示 燈,僅用於有線的纜線連線。連結完整 性指示燈不提供無線連線狀態。

# <span id="page-27-0"></span>電源問題

若雷源指示燈熄滅 — 雷腦關閉或未接收到 電源。

- 重置雷源線的雷腦端和雷源插座端。
- •如果電腦插入電源板,請確定該電源板 插入電源插座,而且該電源板已開啟。 同時,繞過電源保護裝置、電源板及電 源延長線,請確認電腦可正常開啟。
- •以燈且等其他裝置測試雷源插座是否正 常。
- 检杏交流雷變厭器總線連線。若交流雷 變壓器具備指示燈,請確定交流電變壓 器上的指示燈亮起。
- 若電源指示燈為穩定白色,且電腦沒有 回應 — 顯示器可能未連接或開啟。請確定 顯示器適當連接且關閉後再開啟。
- 若電源指示燈閃爍白色 電腦處於待命模 式。按下鍵盤上任一按鍵、移動軌跡板上的 指針或連接的滑鼠,或按下電源按鈕,以恢 復一般作業。

若電源指示燈為穩定琥珀色 — 電腦出現電 源問題或内部裝置故障。需協助聯絡 Dell, 請參閱第 [45](#page-46-1) 頁上「聯絡 Dell」。

若雷源指示燈閃爍破拍色 — 雷腦接收到雷 源,設備可能故障或未正確安裝。您可能必 須卸下並重新安裝記憶體模組(卸下和裝回 記憶體模組的資訊,請參閱*維修手冊* 於 Dell 支援網站 **support.dell.com**)。

若您遭遇干擾,您的電腦發生接收阻礙 — 多餘的訊號正藉由介入或阻斷其它訊號來建 立干擾,某些可能的干擾原因有:

- •雷源、鍵盤及滑鼠延長續線。
- ˙過多裝置連接到電源板。
- 多個雷源板連接至相同的雷源插座。

# 記憶體問題

#### 如果您接收到記憶體不足的訊息 —

•儲存並關閉開啓但未使用的檔案和程 式,看問題是否能獲得解決。

- 有關於最低記憶體要求,請參閱軟體說。 明文件。 若有需要,請安裝額外的記憶 體 (請參閱 **support.dell.com** 的 Dell 支 援網站上的維修手冊)。
- ˙重新安裝記憶體模組 (請參閱 **support.dell.com** 的 Dell 支援網站上的 維修手冊),確保您的電腦能成功與記憶 體通訊。

#### 如果遇到其他記憶體問題 —

- ˙確定您已遵守記憶體安裝方針 (請參閱 在 **support.dell.com** 的 Dell 支援網站上 的維修手冊)。
- 检查記憶體模組是否和您的電腦相容。 您的電腦支援 DDR2 記憶體。 若要獲 得有關您電腦支援的記憶體類型的更 多資訊,請參閱。第 [48](#page-49-1) 頁上「基本規 格」。
- ˙執行 Dell 診斷程式 (請參閱)第 [45](#page-46-1) 頁 上「Dell 診斷程式」。

• 重新安裝記憶體模組 (請參閱在 **support.dell.com** 的 Dell 支援網站上的 維修手冊),確定您的電腦能成功與記憶 體通訊。

# <span id="page-29-0"></span>鎖定及軟體問題

若電腦未啓動 — 確定電源線穩固的連接到 電腦及電源插座。

若程式停止回應 — 結束程式:

- **1.** 同時按下 <Ctrl> <Shift> <Esc>。
- **2.** 單按應用程式。
- **3.** 單按沒有回應的程式。
- **4.** 單按工作結束。

若程式不斷當機 — 檢查軟體說明文件。如 有必要,請先解除安裝程式,然後再重新安 裝。

註: 在軟體的說明文件或 CD 中,通常 會包括安裝指示。

若電腦停止回應 —

← 注意: 如果您無法執行系統關機程序, 則可能會遺失資料。

請關閉電腦。 如果您無法透過按鍵盤上的任 一按鍵或移動滑鼠取得回應;請按住電源按 鈕至少 8 到 10 秒鐘,直至電腦關機。 然 後重新啟動電腦。

適用於舊版的 **Microsoft® Windows®** 作業系 統程式 —

執行程式相容精靈。程式相容精靈設定程式 組能,使其執行在類似非 Windows Vista 的 作業系統環境。

1. 按**開始 → 控制台→ 程式→ 在本版** 的 Windows 使用舊版程式。

**2.** 在歡迎畫面中,單按下一步。

**3.** 依螢幕指示操作。

若持續出現藍色螢幕 — 關閉電腦。若按 下鍵盤上的按鍵或移動滑鼠,仍無法得到回 應,請持續按住電源按鈕至少 8 到 10 秒 鐘,直到電腦關閉,然後重新啟動電腦。

#### 若有其它軟體問題 —

- ˙請立刻備份您的檔案。
- 請使用病毒掃描程式检杏硬碟機或光 碟。
- 請儲存並關閉任何開啓的檔案或程式, 並使用**開始 → 選**單關閉電腦。
- 請檢杳軟體說明文件或聯絡軟體製造廠 商,獲得故障排除資訊:
	- 請確定程式與電腦上安裝的作業系統 相容。
	- 確定電腦符合執行該軟體所需的最低硬 體要求。 請參閱軟體說明文件,獲得 相關資訊。
	- 請確定已正確安裝並組態程式。
	- 請確認裝置驅動程式不會與此程式發 生衝突。
	- 如有必要,請解除安裝,然後再重新安 裝該程式。

# <span id="page-31-1"></span><span id="page-31-0"></span>使用支援工具

# **Dell** 支援中心

Dell 支援中心協助您查找維修服務、支援 和系統相關的資訊。若想瞭解更多關於 Dell 支援中心的資訊及可用的支援工具,請按 **support.dell.com** 的服務標籤。

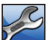

點選工作列的圖示來執行應用程式。首 頁將提供下列的存取連結:

- •自我協助(故障排除、安全保護、系統 效能、網路/網際網路、備份/恢復及 Windows Vista)
- •警報 (與您雷腦相關的技術支援警報)
- ˙來自 Dell 的協助 (DellConnect™的 技術支援、客戶服務、訓練及教學課 程、致電 Dell 的操作說明,以及以 PCCheckUp 進行線上掃描)
- •關於您的系統 (系統說明文件、保固資 訊、系統資訊、升級和配件)

Dell 支援中心首頁的上方會顯示您系統的型 號,以及其服務標籤及快速服務代碼。 若想瞭解更多關於 Dell 支援中心的資訊,請 參閱硬碟上的 Dell 技術指南或 Dell 支援網 站 **support.dell.com**。

# 系統訊息

若您的電腦出現問題或錯誤,可能會顯示系 統訊息,協助您識別原因和措施,以便解決 問題。

■ 註: 若您接收的訊息未列於下列範例, 訊息出現時請參閱作業系統或程式說明 文件。您可參閱維修手冊於 Dell 支援網 站 **support.dell.com**,或請參閱第 [45](#page-46-1) 頁 的「聯絡 Dell」來尋求幫助。

警報! 先前嘗試啟動系統於檢查點 [nnnn] 失 敗。若想獲得解決此問題的協助,請記下 此檢查點並聯絡 **Dell** 技術支援部門 — 電 腦因同樣的錯誤,連續三次無法完成開機程 序,請參閱第 [45](#page-46-1) 頁上「聯絡 Dell」尋求協 助。

**CMOS** 檢查碼錯誤 — 可能是因主機板故障 或 RTC 電池電力不足。 裝回電池。 請參閱 **support.dell.com** 的 Dell 支援網站上的 *維修手冊*,或請參閱尋求協助第 [45](#page-46-1) 百上 「聯絡 Dell」。

**CPU** 風扇故障 — CPU 風扇故障。請更 換 CPU 風扇。 請參閱 **support.dell.com** 的 Dell 支援網站上的維修手冊。

硬碟機故障 — 硬碟機 POST 可能出現的硬 碟機錯誤,請參昭第 [45](#page-46-1) 百上「聯絡 Dell」 尋求協助。

硬碟機讀取失敗 — 硬碟機啓動測試可能出 現的錯誤,請參閱第 [45](#page-46-1) 頁上「聯絡 Dell」 尋求協助。

鍵盤故障 — 鍵盤故障,接線鬆脫或失去無 線連線。無線鍵盤連線,請參閱第 [24](#page-25-1) 頁上 「無線滑鼠或鍵盤的問題」。

無啟動裝置 — 磁碟機上無可啟動的分割 **區,硬碟機**續線鬆脫,或者沒有可啓動之裝 置存在。

- 如果硬碟是您的啓動裝置,請確定連接 線皆已連接,硬碟安裝正確,而日已建 立啟動裝置的分割區。
- 進入系統設定並確定啓動順序資訊正確 (請參閱 **support.dell.com** 的 Dell 支援 網站上的維修手冊)。

<span id="page-33-0"></span>無計時器信號中斷聲 — 主機板上的晶片可 能故障或主機板故障(請參閱

**support.dell.com** 的 Dell 支援網站上的維修 手冊)。

**USB** 過電流錯誤 — 請中斷 USB 裝置的連 線。 您的 USB 裝置需要更多雷力才能正常 運作。 使用外接式雷源連接 USB 裝置,或 您的裝置有兩條 USB 連接線,將兩條線都 連接。

注意事項 — 硬碟機自我監視系統已回報, 有項參數超過正常操作範圍。 **Dell** 建議您 定期備份您的資料。 超出範圍的參數可能或 不會表示硬碟機的潛在問題。 — S.M.A.R.T 錯誤,可能的硬碟機錯誤。此功能可在 BIOS 設定中啟用或停用(參閱第 [45](#page-46-1) 頁上「聯絡 Dell」尋求協助)。

### 硬體疑難排解

若裝置在作業系統 設定中未偵測到,或偵測 到但組熊不正確,您可使用**硬體疑難排解**來 解決此一不相容的問題。

啟動硬體疑難排解:

- 1. 單按**開始 → 說明與支援**。
- **2.** 在搜尋欄位鍵入硬體疑難排解並按下 <Enter>開始搜尋。
- **3.** 在搜尋結果中選取最能說明問題的選 項,並按照疑難排解步驟進行。

# <span id="page-33-1"></span>**Dell** 診斷程式

若您的電腦發生問題,執行第 [48](#page-49-1) 頁上「鎖 定及軟體問題」的檢查,聯絡 Dell 取得技術 援助前,先執行 Dell 診斷程式。

建議您在開始前先列印這些程序。

- 注意: Dell 診斷程式只能在 Dell 電腦 上使用。
- 註: *Drivers and Utilities* 媒體為選購配件 且可能不會隨您的電腦一起提供。

請參閱維修手冊中的系統設定章節,檢閱您 電腦的組態資訊,並確定您想要測試的裝置 出現在系統設定程式中,且其狀態為啟用 中。

從您的硬碟機 **Drivers and Utilities** 媒體或從 Dell 診斷程式開始。

#### 從您的硬碟機啟動 **Dell** 診斷程式

Dell 診斷程式位於硬碟機中隱藏的診斷公用 程式分割區中。

- 註: 如果您的電腦無法顯示螢幕影像, 請參閱第 [45](#page-46-1) 頁上「聯絡 Dell」。
	- **1.** 確定電腦已連接至已知良好的電源插 座。
	- **2.** 開啟 (或重新啟動) 電腦。
	- **3.** 當出現 Dell™徽標時,立即按下 <F12> 。 從啓動選單選取診斷程式, 然後按下 <Enter>。
- 註: 如果您等很久作業系統徽標才 出現,請繼續等到您看見 Microsoft® Windows®桌面為止;然後關閉您的電腦 再試一次。
- 註: 如果您見到一個訊息陳述沒有找到 診斷程式公用程式分割區,請從 **Drivers and Utilities** 媒體執行 Dell 診斷程式。

**4.** 請按任何鍵以從硬碟機中的診斷公用程 式分割區啟動 Dell 診斷程式。

#### 使用支援工具

#### 由 **Drivers and Utilities** 媒體啟動 **Dell** 診斷 程式

- **1.** 插入 *Drivers and Utilities* 媒體。
- **2.** 關機並重新啟動電腦。出現 DELL 徽標 時,立即按下<F12>。
- 註: 如果您等很久作業系統徽標才 出現,請繼續等到您看見 Microsoft® Windows® 桌面為止;然後關閉您的電 腦再試一次。
- 註: 以下步驟僅能對開機順序作單次變 更。 在下次啟動時,電腦會根據在系統 設定中指定的裝置啟動。
	- **3.** 當出現啟動裝置清單時,請反白顯示 CD/DVD/CD-RW,然後按 <Enter>。
	- **4.** 在出現的選單中選取從光碟機啟動選 項,然後按下 <Enter>。
	- **5.** 鍵入 1 以便啟動 CD 選單,然後按下 <Enter>繼續。
- **6.** 從編號清單中選取執行 32 位元 **Dell** 診 斷程式。 如果列出多種版本,請為您的 電腦選取適當的版本。
- **7.** 當 Dell 診斷程式主選單出現時,請選取 您想要執行的測試。

# <span id="page-36-0"></span>系統恢復選項

可以按以下方式還原您的作業系統:

- •系統還原使您的雷腦回到稍早的運作狀 態,且不影響資料檔案。將系統還原程 式作為還原系統與保存資料檔案的首要 解決方案。
- ˙Dell Factory Image Restore 使您的硬碟機 回到您購買電腦時的運作狀態。這兩種 程序都會永久刪除硬碟上的所有資料, 並移除您在收到電腦後所安裝的任何程 式。 請僅在無法使用系統還原解決您 的作業系統問題時,才使用 Dell Factory Image Restore。
- •如果您的雷腦附有作業系統光碟,您 可使用此光碟還原作業系統。然而使用 作業系統光碟也會刪除硬碟機的全部資 料。僅系統還原程式未解決作業系統問 題,才使用此光碟。

# <span id="page-36-1"></span>系統還原

Windows 作業系統提供系統還原選項,能讓 您在因硬體、軟體或其他系統設定變更後使 電腦進入錯誤的操作狀態時,將您的電腦還 原至更早的操作狀態,而不影響資料檔案。 任何系統還原程式對電腦所做的變更都可逆 向復原。

- 注意: 定期備份資料檔案。 系統還原並 不會監控您的資料檔案或復原。
- 註: 本文件中的程序是針對 Windows <u>M</u> 預設檢視撰寫的,因此,如果您將 Dell™ 電腦設定為 Windows 傳統檢視,則這 些程序可能會不適用。

#### <span id="page-37-0"></span>啟動系統還原

- 1. 單按**開始 4**
- **2.** 在開始搜尋方塊中,鍵入系統還原並按 下<Enter>。
- 註: 用戶帳戶控制視窗可能出現。 如 果您為電腦系統管理員,請按繼續,否 則請聯絡您的管理員繼續進行所需的動 作。
	- **3.** 單按下一步並依照畫面上的提示。

如果系統還原程式未解決問題,您可復原至 上一次的系統還原狀態。

#### 復原上次的系統還原

- 註: 在您復原上次的系統還原之前,請 儲存並關閉所有開啓的檔案,並且結束 任何開啟的程式。 在系統還原作業完 成前,請勿變更、開啓或刪除任何檔案 或程式。
	- 1. 單按**開始 4**
	- **2.** 在開始搜尋方塊中,鍵入系統還原並按 下<Enter>。

**3.** 單按取消我上次的還原,然後單按下一 步。

# **Dell Factory Image Restore**

- 注意: 使用 Dell Factory Image Restore 會永久刪除硬碟上的所有資料,並移除 您在收到電腦後所安裝的任何程式。 如 有可能,請在使用這些選項之前備份資 料。 請僅在無法使用系統還原解決您 的作業系統問題時,才使用 Dell Factory Image Restore。
- 註: 在某些國家或在某些電腦上可能無 法提供 Dell Factory Image Restore。

使用 Dell Factory Image Restore , 如同上前 一個方式,來恢復您的作業系統。這些選 項會將硬碟機還原至之前剛買電腦時的操作 狀態。 您收到電腦後新增的任何程式或檔 案 —包括資料檔案— 從硬碟機上永久刪 除。 資料檔案包括文件、試算表、電子郵件 訊息、數位相片及音樂檔案等。 若有可能, 在使用 Factory Image Restore 前,請備份所 有資料。

#### **Dell Factory Image Restore**

- **1.** 打開電腦。 出現 Dell 徽標時,請按 下<F8>數次存取 Vista **進階啓動選頂**視 窗。
- **2.** 選擇修理您的電腦。
- **3.** 即出現系統修復視窗選項。
- **4.** 選擇鍵盤配置並單按下一步。
- **5.** 請以本機使用者的身分登入,存取復原 選項。 如欲存取指令提示,請在使用者 名稱欄位輸入 administrator,然後 按用戶名稱確定。
- **6.** 單按 **Dell Factory Image Restore**。 即出 現 **Dell Factory Image Restore** 歡迎畫 面。
- 註: 視您的組態而定,您可能需要選擇 **Dell Factory Tools 與 Dell Factory Image Restore**。
	- **7.** 單按下一步。 即出現確認資料刪除畫 面。
- 注意: 如果您不想要繼續使用 **Factory Image Restore**,請單按取消。
	- **8.** 單按核取方塊確認您想要繼續重新格式 化硬碟機,並將系統軟體還原至出廠狀 態,然後單按下一步。

即開始還原程序,整個還原程序須耗費約 5 分鐘以上。 當作業系統與出廠安裝的應用程 式還原至出廠狀態時,便會出現系統訊息。

**9.** 單按完成重新啟動系統。

# <span id="page-39-0"></span>作業系統重新安裝

#### 在您開始之前

若您考慮重新安裝 Windows 作業系統來修 正新安裝驅動程式發生的問題,請先嘗試 使用 Windows 裝置驅動程式復原。如果裝 置驅動程式復原並未解決問題,請使用系統 還原將您的作業系統回復為其原始的操作狀 態,然後再安裝新的裝置驅動程式。 參閱 第 [35](#page-36-1) 頁的「使用 Microsoft Windows 系統 還原」。

- ← 注意: 在執行安裝之前,請備份主要硬 碟機中的所有資料檔案。 在傳統的硬碟 機組態中,主要硬碟機是電腦第一個偵 測到的磁碟機。
- 若想重新安裝 Windows,您必須進備好下列 項目:
	- ˙Dell 作業系統媒體
	- ˙Dell Drivers and Utilities 媒體

註: Dell Drivers and Utilities 媒體包括 在組裝電腦時所安裝的驅動程式。 使 用 Dell Drivers and Utilities 媒體以載入 任何所需要的驅動程式。 依據您訂購 電腦所在地區的不同,或您是否曾索取 過該媒體,Dell Drivers and Utilities 媒體 和作業系統媒體可能不會隨您的雷腦一 起提供。

#### 重新安裝 **Windows Vista**

重新安裝的程序可能需 1 到 2 個小時完 成。在您重新安裝作業系統之後,您還必須 重新安裝裝置驅動程式、病毒保護程式及其 他軟體。

- **1.** 儲存並關閉所有開啟的檔案,然後結束 所有開啓的程式。
- **2.** 插入作業系統光碟。
- **3.** 若出現安裝 **Windows** 訊息,請單按結 束。
- **4.** 重新啟動電腦。
- **5.** 當出現 DELL 徽標時,立即按下<F12>。
- ■■ 註: 如果您等很久作業系統徽標才 出現,請繼續等到您看見 Microsoft® Windows<sup>®</sup> 桌面為止;然後關閉您的電 腦再試一次。
- 2 註: 以下步驟僅能對開機順序作單次變 更。 在下次啟動時,電腦會根據在系統 設定中指定的裝置啟動。
	- **6.** 當出現啟動裝置清單時,請反白顯示 **CD/DVD/CD-RW** 磁碟機,然後按 <Enter>。
	- **7.** 按下任何鍵,以便從 **CD-ROM** 啟動。依 螢幕指示完成安裝。

<span id="page-41-0"></span>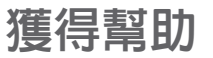

若您的電腦發生問題,您可以依照下列步驟 進行診斷及故障排除問題:

- **1.** 請參閱第 [24](#page-25-2) 頁上「解決問題」獲得關 於您的電腦正在發生的問題的資訊與程 序。
- **2.** 請參閱第 [32](#page-33-1) 頁上「Dell 診斷程式」獲 得執行 Dell 診斷程式的程序。
- **3.** 填寫第 [44](#page-45-1) 頁上的「診斷程式核對 清單」。
- **4.** 使用 Dell 支援網站 Dell 線上服務的延 伸套裝軟體(**support.dell.com**)來協助 安裝及故障排除程序。請參閱第 [41](#page-42-1) 頁 上「線上服務」取得更廣泛 Dell 線上支 援清單。
- **5.** 若前述步驟無法解決問題,請參閱第 [45](#page-46-1) 頁上「聯絡 Dell」。
- 註: 請就近或以電腦旁的電話致電 Dell 支援,以便支援人員能協助您。

#### 註: Dell 的快速服務代碼系統可能無法 於全部國家或地區取得。

經 Dell 的自動化電話系統提示,輸入您的 快速服務代碼來直接發送電話到適當的支援 服務人員。若您沒有快速服務代碼,請開啟 **Dell** 附屬應用程式資料夾、連按兩下快速服 務代碼圖示,並按照指示操作。

註: 下列某些服務在美國以外的所有地 區無法完全提供。請致電您本地的 Dell 代表人員,瞭解資訊的可用性。

# <span id="page-42-0"></span>**Technical** 支援及客戶服務

Dell 的支援服務可為您解答關於 Dell 硬體 的問題。我們的支援人員將使用電腦的診斷 程式提供快速、精確的回答。

欲聯絡 Dell 的支援服務,請參閱第 [44](#page-45-2) 頁上 「在您致電之前」,然後參閱您的地區聯絡 資訊或前往 **support.dell.com**。

# **DellConnect™**

DellConnect 是簡單的線上存取工具,允許 Dell 服務與支援夥伴經由寬頻連線存取您 的電腦,診斷您的問題並修復它,且全部在 您的監督下完成。若想瞭解更多資訊,請至 **support.dell.com** 並單按 **DellConnect**。

# <span id="page-42-1"></span>線上服務

您可以在下列網站瞭解更多關於 Dell 產品及 服務的資訊:

- ˙**www.dell.com**
- ˙**www.dell.com/ap** (僅適用亞太地區)
- ˙**www.dell.com/jp** (僅適用日本地區)
- ˙**www.euro.dell.com** (僅適用歐洲地區)
- ˙**www.dell.com/la** (拉丁美洲及加勒比海 國家)
- ˙**www.dell.ca** (僅適用加拿大)

您可透過下列網站及電子郵件位址存取 Dell 支援:

Dell 支援網站

- ˙**support.dell.com**
- ˙**support.jp.dell.com** (僅適用日本地區)
- ˙**support.euro.dell.com** (僅適用歐洲地區)

Dell 支援服務電子郵件 位址

- ˙**mobile\_support@us.dell.com**
- ˙**support@us.dell.com**
- ˙**la-techsupport@dell.com** (僅適用拉丁美 洲及加勒比海國家)
- ˙**apsupport@dell.com** (僅適用亞太地區)

<span id="page-43-0"></span>獲得幫助

Dell 市場及銷售部電子郵件位址

- ˙**apmarketing@dell.com** (僅適用亞太地 區)
- ˙**sales\_canada@dell.com** (僅適用加拿大)

匿名檔案傳送通訊協定 (FTP)

˙**ftp.dell.com**

登入使用者: anonymous,並使用您的電子 郵件位址作為密碼。

# **AutoTech** 服務

Dell 的自動支援服務--AutoTech--提供針對 Dell 客戶最常詢問關於可攜式和桌上型電腦 的問題所錄製的答案。

當您致電 AutoTech 時,請使用按鍵式電話 來選擇與您的問題相關的主題。若想瞭解您 所在地區的電話號碼,請參閱第 [45](#page-46-1) 頁上「 聯絡 Dell」。

#### **Automated** 自動訂購狀態服務

若想查詢任何您所訂購的 Dell 產品狀態, 可至 **support.dell.com**, 或致電自動化訂購 狀態杳詢服務。 會有錄音訊息提示您找到並 回報訂單所需資訊的記錄。 若想瞭解您所在 地區的電話號碼,請參閱第 [45](#page-46-1) 頁上「聯絡 Dell」 當您的訂單有問題時。

若您對訂單有任何問題,例如零件遺失、錯 誤零件或帳單不正確,請聯絡 Dell 以獲得 相關客戶協助。 在您致電時,請將您的發 票或包裝單準備在手邊。 若想瞭解您所在 地區的電話號碼,請參閱第 [45](#page-46-1) 頁上「聯絡 Dell」。

# 產品資訊

若您需要關於 Dell 其他產品的資訊,或想要 下訂單,請參觀 Dell 網站 **www.dell.com**。若想瞭解您所在地區的電話 號碼或者和銷售專員通話,請參閱第 [45](#page-46-1) 頁 上「聯絡 Dell」。

# <span id="page-44-0"></span>保固期內退還欲修理或退款之 項目

請備妥所有欲退還的項目,無論是修理或要 求退款,請依照下列方式進行:

- **1.** 致電 Dell 公司取得歸還資料授權號碼, 並將其清楚寫在包裝盒外。
- **2.** 若想瞭解您所在地區的電話號碼,請參 閱第 [45](#page-46-1) 頁上「聯絡 Dell」。
- **3.** 請一併放入發票複本與一封說明退還理 由的信件。
- **4.** 包括一份診斷程式核對清單的拷貝(請參 閱第 [44](#page-45-1) 頁的「診斷程式核對清單」), 指出您執行的測試程式以及任何 Dell 診 斷程式回報的錯誤訊息(請參閱第 [32](#page-33-1) 頁 上「Dell 診斷程式」)。
- **5.** 若您歸還的目的為退費,需包括任何屬 於該退還項目的配件(電源線、軟體、 指南等)。
- **6.** 請使用欲退還的設備其原來 (或相同之) 的包裝材質包裝。
- **7**. 您心須自責支付運送費用。您亦心須 負責確保產品已退還,並承擔在運送給 Dell 時的遺失風險。 本公司不接受貨到 付款 (C.O.D.) 方式寄送的包裹。
- **8.** 退回的項目若遺漏上述任何要求,Dell 公司的接收部門將拒絕接收並會將其退 還給您。

# <span id="page-45-2"></span><span id="page-45-0"></span>在您致電之前

■ 註: 致電時請準備您的快速服務代碼。 此代碼能協助 Dell 的自動化支援電話 系統更有效率地轉接您的電話。或許也 會向您詢問服務標籤 (位於電腦的背面 或底部)。

請記得填寫下列診斷程式核對清單。如有可 能,致電 Dell 公司尋求協助前,請開啟您的 電腦,並就近或使用電腦附近的電話來電。 可能會要求您在鍵盤上輸入某些命令、轉告 您在操作時的詳細資訊,或者嘗試執行只限 於在該電腦進行的其他故障排除步驟。 請確 定已準備好電腦的說明文件。

<span id="page-45-1"></span>診斷核對清單

- ˙名稱:
- ˙日期:
- thtlt:
- ˙電話號碼:
- •服務標籤(在雷腦背面或底部的條碼):
- ˙快速服務代碼:
- 退回材料授權號碼(若 Dell 支援技術人 員已提供):
- ˙作業系統及版本:
- ˙裝置:
- ˙擴充卡:
- ˙是否已連上網路? 是/否:
- ˙網路、版本及網路配接器:
- ˙程式及版本:

<span id="page-46-0"></span>請參閱您的作業系統說明文件,以確定電腦 啟動檔案的內容。若電腦與印表機已相連, 請將每份檔案列印出來。 否則請在致電 Dell 前記錄所有檔案的內容。

- 錯誤訊息、嗶聲代碼可診斷程式代碼:
- ˙說明問題及您所執行過的故障排除程 序:

# <span id="page-46-1"></span>聯絡 **Dell**

美國地區的顧客,請撥打

800-WWW-DELL (800-999-3355)。

■ 註: 若您無可用的網際網路連線, 您可 以在購買發票、包裝單、帳單或 Dell 產 品目錄上找出聯絡資訊。

Dell 提供數種線上及電話的支援及服務選 **項。其可用性將依國家及產品而有不同,**您 所在地區可能無法提供某些服務。

若想聯絡 Dell 瞭解銷售、技術支援或客戶 服務問題:

- **1.** 請訪問 **support.dell.com**。
- **2.** 在網頁底部的 **Choose A Country/Region** (選擇國家/地區)下拉式選單中,確定 您所在的國家或地區。
- **3.** 單按網頁左側的 **Contact Us** (與我們聯 絡)。
- **4.** 選擇您所需要的適當服務或支援連結。
- **5.** 選擇您最方便聯絡 Dell 的方式。

# <span id="page-47-0"></span>尋找更多資訊和資源

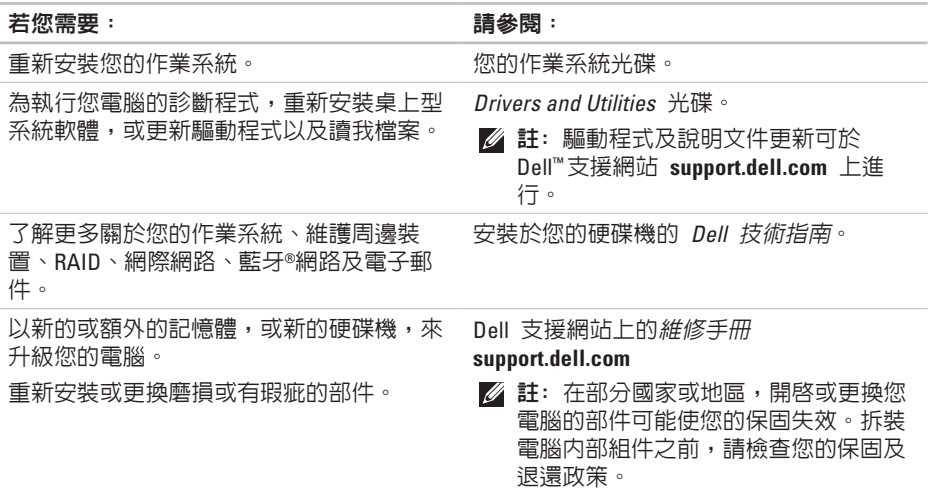

基本規格

#### <span id="page-48-0"></span>若您需要: 請參閱:

尋找您電腦的安全最佳實施方針資訊 檢閱保固資訊、條款與條件(僅限美國地 區)、安全說明、管制資訊、人體工學資 訊、及結束使用者軟體授權協議書。

尋找您的服務標籤/快速服務代碼--您必須 使用服務標籤在 **support.dell.com** 識別您的 電腦,或聯絡技術支援部門。

尋找並下載驅動程式。

取得技術支援部門及產品協助。

檢查您的新購買物品的訂購狀態。

尋找解決方案和常見問題的解答。

找到關於技術變更的最近更新資訊,或給 技術人員或熟練的使用者的進階技術參考 資料。

和您電腦一起送達的安全及規範文件,亦可 參閱 www.dell.com 上的規範符合首頁於下 列位置:**www.dell/regulatory\_compliance**

您電腦的後方或底部。

Dell™支援網站

**support.dell.com**。

<span id="page-49-1"></span><span id="page-49-0"></span>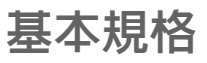

#### 系統型號

Studio Hybrid 140g

本章節提供您於設定、更新驅動程式、升 級您的電腦時可能需要的基本資訊。想了 解更多詳細規格,請參閱 Dell 支援網站上 的維修手冊 **support.dell.com**。

註: 供應方案可能依地區而有不同。 想了解更多關於電腦組態設定的資 訊,單按開始 → 說明與支援,並 選取選項來檢視關於您電腦的資訊。

#### 處理器

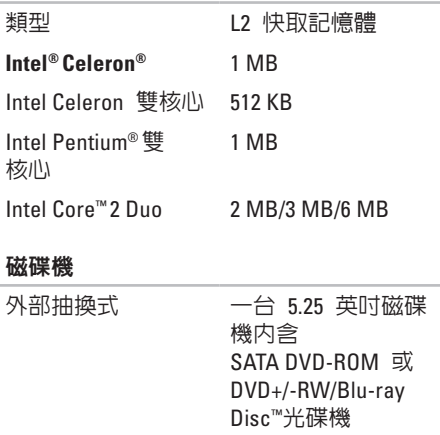

<span id="page-50-0"></span>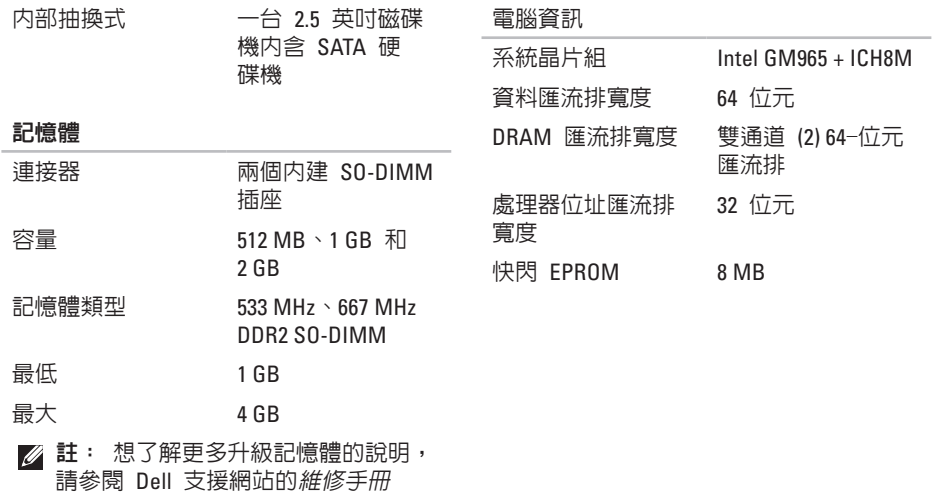

**support.dell.com**。

<span id="page-51-0"></span>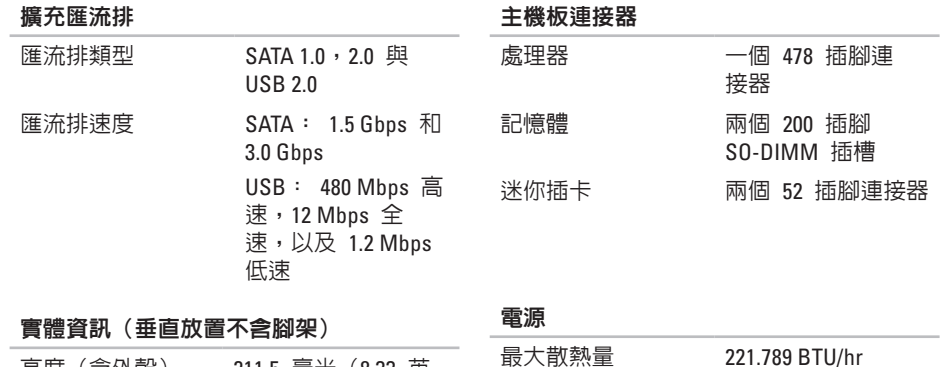

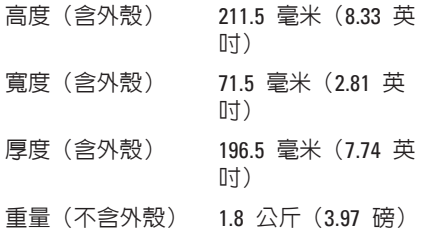

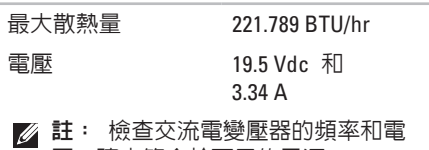

壓,確定符合於可用的電源。

<span id="page-52-0"></span>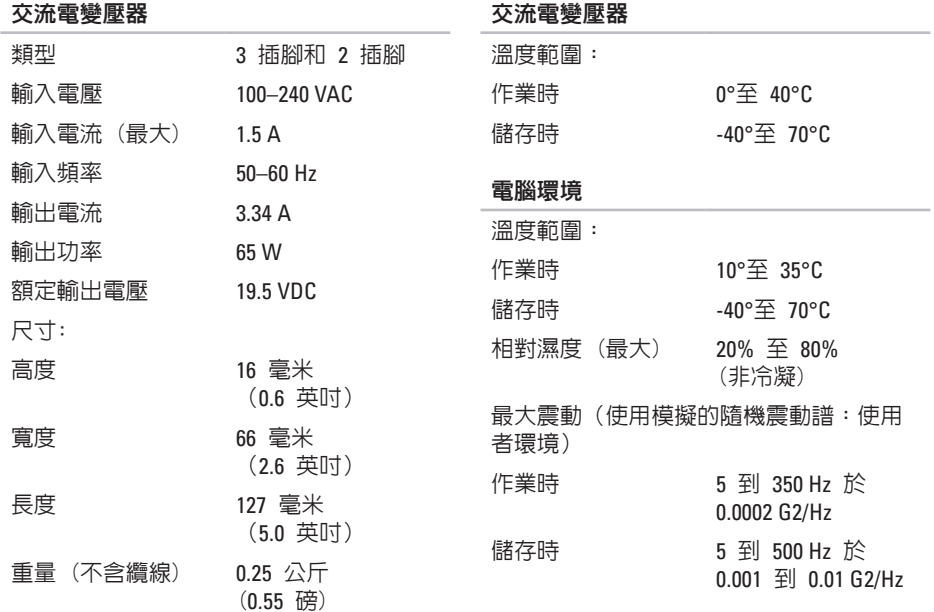

#### 電腦環境

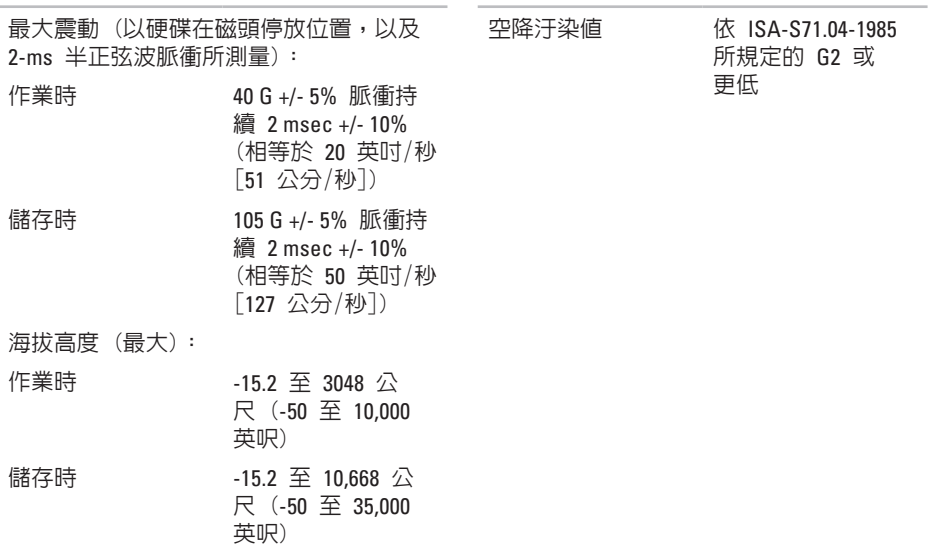

# <span id="page-54-0"></span>附錄

本文件中的資訊也適用於下列產品:

- 
- 
- 
- 
- 
- ˙Dell Studio 140 ˙Dell Inspiron
- 
- ˙Dell Studio Hybrid 140g
- ˙Dell Studio Hybrid 140gn
- ˙Dell Studio Hybrid 140
- ˙Dell Studio ˙Dell Studio Hybrid 140n
- ˙Dell Studio Hybrid ˙Dell Hybrid 140gn
- ˙Dell Hybrid ˙Dell Hybrid 140
- Dell Studio 140g Dell Hybrid 140n
- ˙Dell Studio 140gn ˙Dell Inspiron™ 140g
	- 140gn
- Dell Studio 140n Dell Inspiron 140
	- ˙Dell Inspiron 140n
	- ˙Dell Dimension™ 140g
	- ˙Dell Dimension 140gn
- Dell Hybrid 140g Dell Inspiron
- Dell Dimension 140 Dell Dimension
- ˙Dell Dimension 140n

# **Macrovision** 產品注意事項

本產品包含版權保護技術,受 Macrovision Corporation 及其他權限擁有者所擁有之特 定美國專利及其他智慧產權的方法權利項 所保護。本版權保護技術之使用,必須經 Macrovision Corporation 授權, 且限於家用 或其它限制檢視用途,除非經 Macrovision Corporation 另外授權。嚴禁反向工程或拆 卸。

# <span id="page-55-0"></span>**A** 索引

AutoTech **[42](#page-43-0)**

# **C**

CD 播放和建立 **[22](#page-23-0)**

# **D**

DVD 播放和建立 **[22](#page-23-0)** DVI 連接器 **[19](#page-20-0)** Dell 支援中心 **[30](#page-31-0)** Dell 診斷程式 **[32](#page-33-0)** Dell Factory Image Restore **[35](#page-36-0)** DellConnect **[41](#page-42-0)** Dell 技術指南 更多資訊 **[46](#page-47-0)** Dell 支援網站 **[47](#page-48-0)**

# **F**

FTP 匿名登入 **[42](#page-43-0)**

# **H**

HDMI 連接器位置 **[19](#page-20-0)** 顯示器 **[8](#page-9-0)**

## **I**

ISP 網際網路服務供應商 **[13](#page-14-0)** IEEE 1394 連接器 **[19](#page-20-0)**

### **M**

Microsoft® Windows Vista® **[13](#page-14-0)** MMC **[17](#page-18-0)** Multi Media 卡讀取器 **[17](#page-18-0)**

# **S**

SD 卡讀取器 **1 [7](#page-18-0)** SDHC 卡讀取器 **[1](#page-18-0) 7** S/PDIF 連接器 **1 [9](#page-20-0)**

# **U**

#### USB 2.0 前方連接器 **[1](#page-18-0) 7**

背面連接器 **[1](#page-20-0) 9**

### **W**

Windows Vista ® 設定 **1 [3](#page-14-0)** 程式相容精靈 **2 [8](#page-29-0)** 重新安裝 **3 [8](#page-39-0)** Windows 重新安裝 **3 [5](#page-36-0)**

# **X**

xD-Picture 讀取器 **[1](#page-18-0) 7**

四畫

允許空氣流通 **[5](#page-6-0)** 水平和垂直腳架選項 **[5](#page-6-0)** 水平腳架 使用或更換 **[6](#page-7-0)** 支援網站 全球 **4 [1](#page-42-0)** 支援服務電子郵件位址 **[4](#page-42-0) 1**

### 五畫

主機板連接器 **[5](#page-51-0) 0**

### 六畫

安裝腳架 **[5](#page-6-0)** 交流電變壓器 大小和重量 **[5](#page-52-0) 1** 光學的音效連接器 S/PDIF 連線 **[1](#page-20-0) 9** 安全纜線插槽 **[1](#page-20-0) 9**

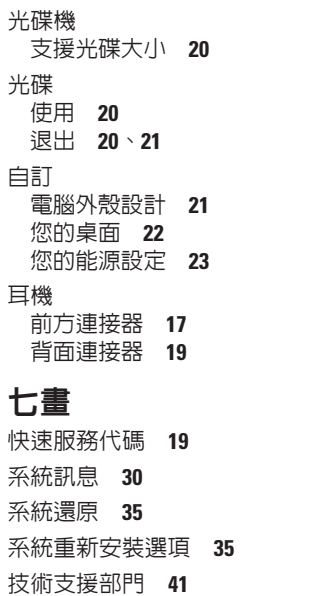

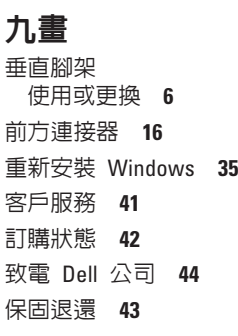

## 十畫

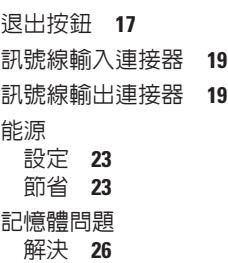

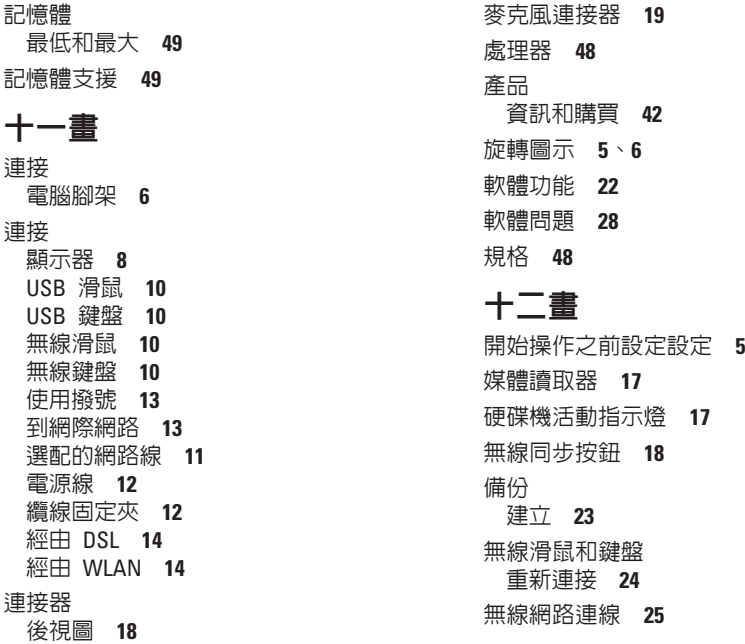

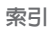

**[5](#page-6-0)** 、 **[6](#page-7-0)**

**2 [2](#page-23-0)**

**2 [8](#page-29-0)**

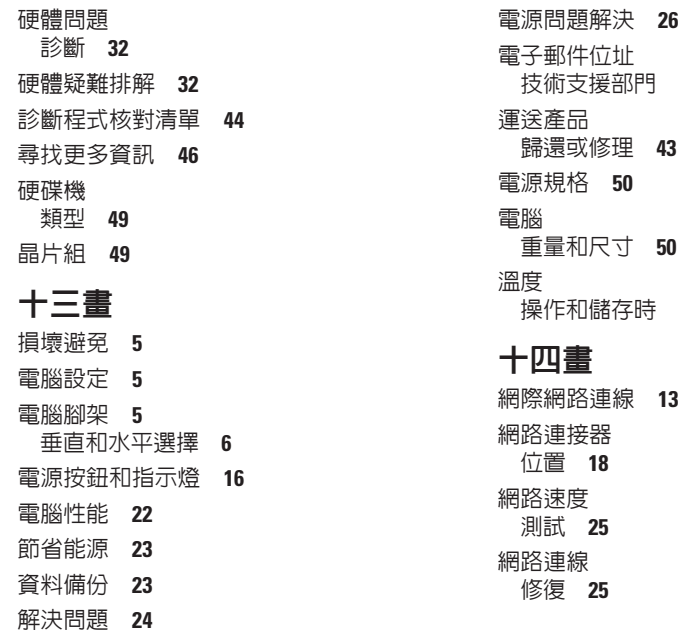

**[4](#page-42-0) 1**

**[5](#page-52-0) 1**

# 十五畫

線上聯絡 Dell **45** 確保通風 **[5](#page-6-0)**

十七畫

還原出廠影像 **[3](#page-37-0) 6** 幫助

獲得協助和支援 **[4](#page-41-0) 0**

# 十八畫

擴充匯流排 **[5](#page-51-0) 0**

二十一畫

驅動程式及下載 **[4](#page-48-0) 7**

# 二十二畫

記憶卡讀取器 **[1](#page-18-0) 7**

二十三畫

變更外殼 **2 [3](#page-24-0)**

顯示器連接 **[8](#page-9-0)**

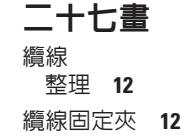

索引

# 您的 Studio Hybrid 是依據環境理念設計。 更多資訊請上 www.dell.com/hybrid。

#### 馬來西亞印製

www.dell.com | support.dell.com

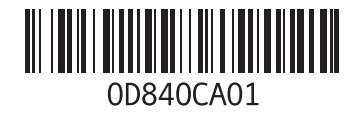

# 您的 Studio Hybrid 是依據環境理念設計。 更多資訊請上 www.dell.com/hybrid。

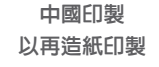

www.dell.com | support.dell.com

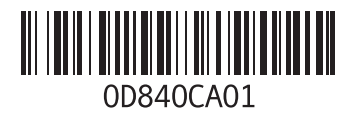